# **II. OUTILS ET MODES DE CALCULS ELABORES.**

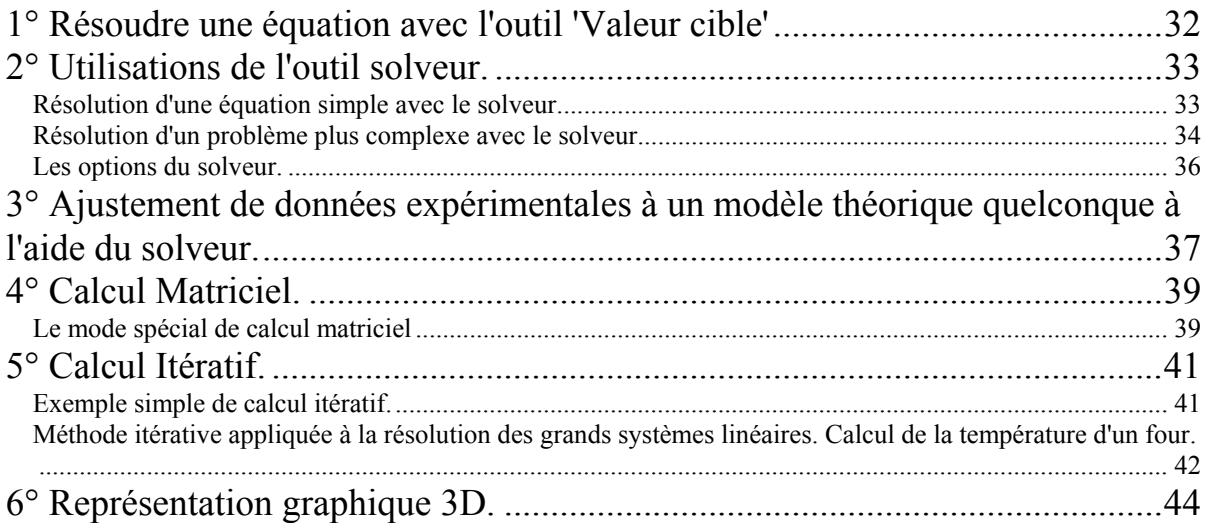

# <span id="page-1-0"></span>**II. OUTILS ET MODES DE CALCULS ELABORES.**

### **1° Résoudre une équation avec l'outil 'Valeur cible'**

Il est très simple de résoudre une équation quelconque dans une feuille de calcul puisqu'un outil a été préprogrammé dans ce but.

Par exemple, si l'on souhaite résoudre l'équation  $a.x^3 + b.x^2 + c.x + d = 0$ , il suffit de définir les quatre constantes a, b, c\_ et d, ainsi que la variable x (à laquelle on donne une valeur quelconque, 5 dans l'exemple présenté) puis de calculer f(x) :

On sélectionne ensuite la cellule contenant l'expression f(x) et on choisit 'valeur cible' dans le menu 'outils'.

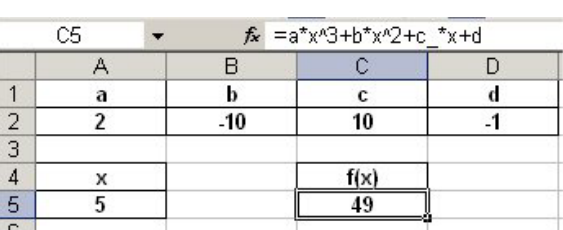

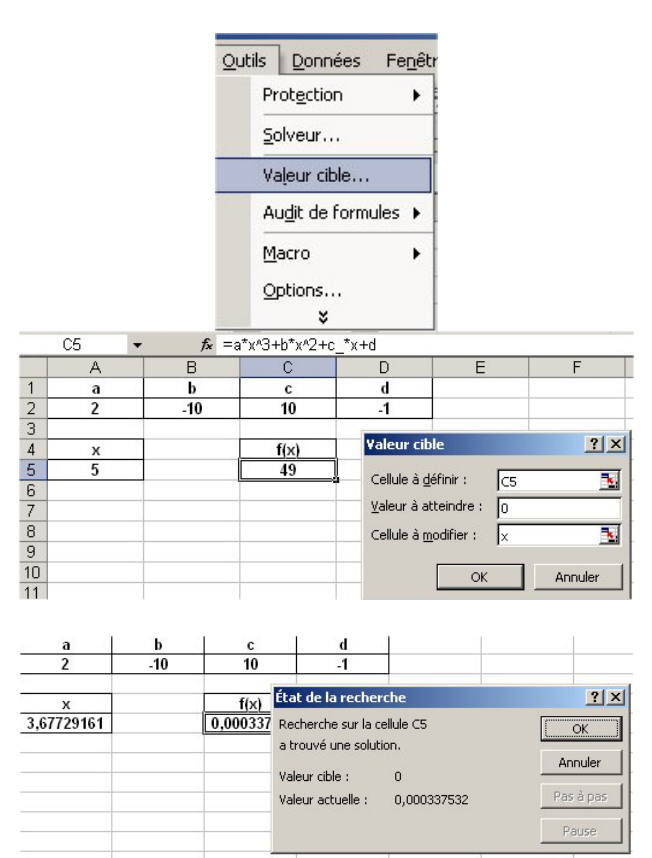

Il reste à remplir la boite de dialogue : La cellule à définir contient l'expression de f(x), la valeur à atteindre est zéro et la cellule à modifier est l'inconnue de l'équation à résoudre, c'est-à-dire x.

Après validation, l'outil valeur cible propose une valeur approchée de la solution de l'équation.

La méthode de résolution étant la méthode de Newton, la valeur de la solution peut dépendre de la valeur initiale de x lorsque plusieurs racines distinctes existent. Ainsi, dans l'exemple proposé, on trouve  $x = 0.11$  si la valeur initiale de x vaut -1 et  $x = 1.21$  si la valeur initiale de x est 2.

# <span id="page-2-0"></span>**2° Utilisations de l'outil solveur.**

L'outil 'solveur' possède les mêmes fonctionnalités de base que l'outil 'valeur cible' mais il est beaucoup plus performant. Le solveur n'est pas toujours installé par défaut et si le nom solveur n'apparaît pas quand on sélectionne l'onglet outils dans la barre de menu, il faut forcer l'apparition en sélectionnant 'macros complémentaires' puis 'Complément solver'

Si vous n'avez toujours pas accès au solveur, il faut modifier l'installation d'Excel à partir du CD d'installation.

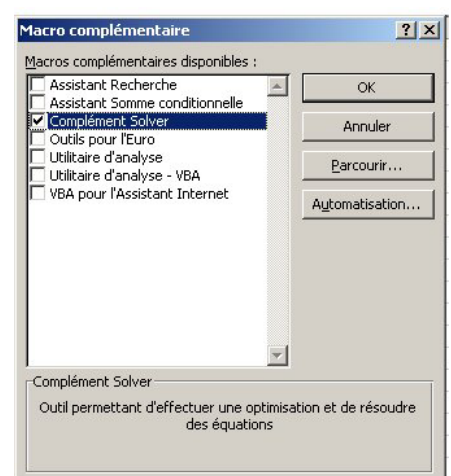

### *Résolution d'une équation simple avec le solveur.*

Reprenons la même équation qu'au paragraphe précédent :  $y = f(x) = a.x^3 + b.x^2 + c.x + d$  $= 0.$ On procède comme avec

'valeur cible' mais en choisissant 'solveur'.

La boite de dialogue qui apparaît est plus complexe : La cellule à définir est celle qui contient l'équation à résoudre et que l'on a nommée y, elle doit être égale à une valeur nulle (valeur 0) et la cellule variable est x. Il reste à cliquer sur 'résoudre'.

La solution proposée diffère de celle calculée avec 'valeur cible' au niveau de la 5° décimale, ce qui donne une meilleure précision. Le solveur permet d'ajouter des contraintes : par exemple, si l'on reprend une valeur initiale  $x = 5$  mais que l'on clique ensuite sur 'ajouter' une contrainte, on peut imposer que le résultat soit inférieur à 2

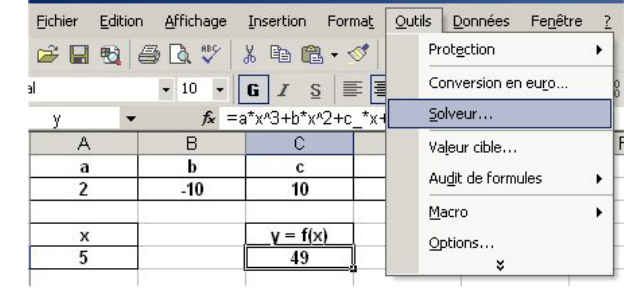

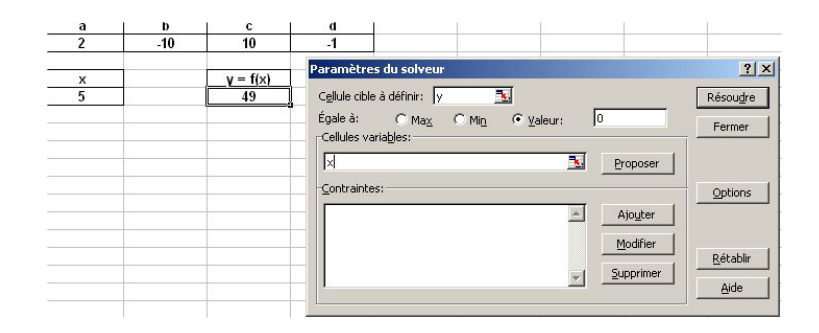

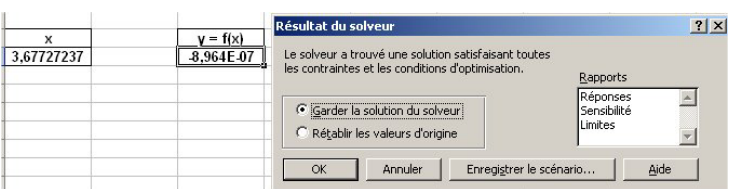

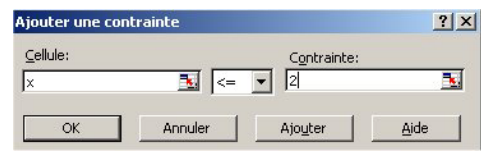

<span id="page-3-0"></span>.

 $?|X|$ 

 $\blacksquare$ On peut imposer plusieurs contraintes simultanées et obtenir ainsi la valeur de la solution comprise entre 1 et 2.

On peut également définir le problème différemment en introduisant l'équation à résoudre sous forme de contrainte. Le problème est alors clairement présenté : Il n'y a plus de cellule cible.

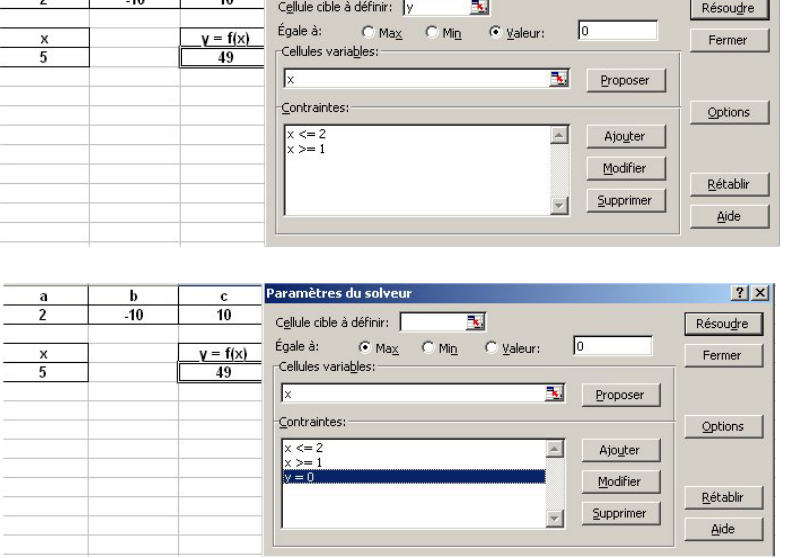

Paramètres du solveu

#### *Résolution d'un problème plus complexe avec le solveur.*

Soit un système linéaire de 6 équations à 6 inconnues. On peut écrire le système à résoudre sous forme matricielle afin d'en simplifier la présentation :

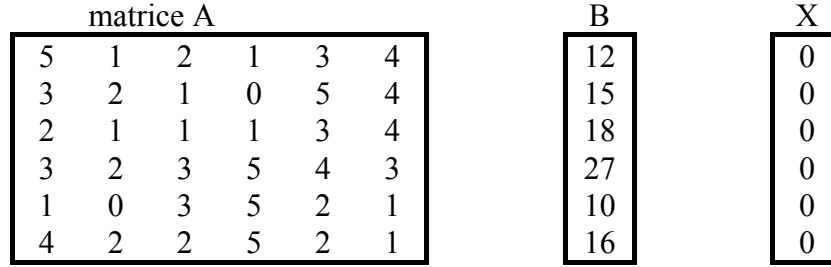

Le système d'équations complet se lit :  $A.X = B$ où le produit A.B est un produit matriciel. Le vecteur X comprend 6 valeurs x1, x2, …., x6 que l'on a arbitrairement fixées à 0.

Ainsi, la première ligne du système linéaire ci-dessus se lit :  $5.x1 + x2 + 2.x3 + x4 + 3.x5 + 4 x6 = 12$ 

La résolution du système d'équations nécessite la programmation d'un nouveau vecteur que l'on nommera G et qui contiendra le produit matriciel A.X .

Pour réaliser ce calcul, on nomme les 6 inconnues x1, x2, …, x6 puis on programme le calcul dans la première ligne de G et on recopie :

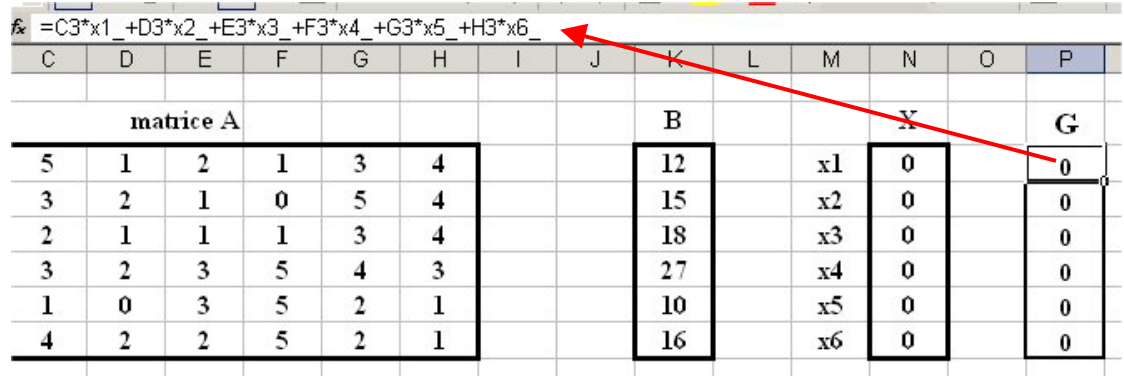

Les trois colonnes de 6 éléments étant nommés respectivement B, X et G, la programmation du solveur devient extrêmement simple : 

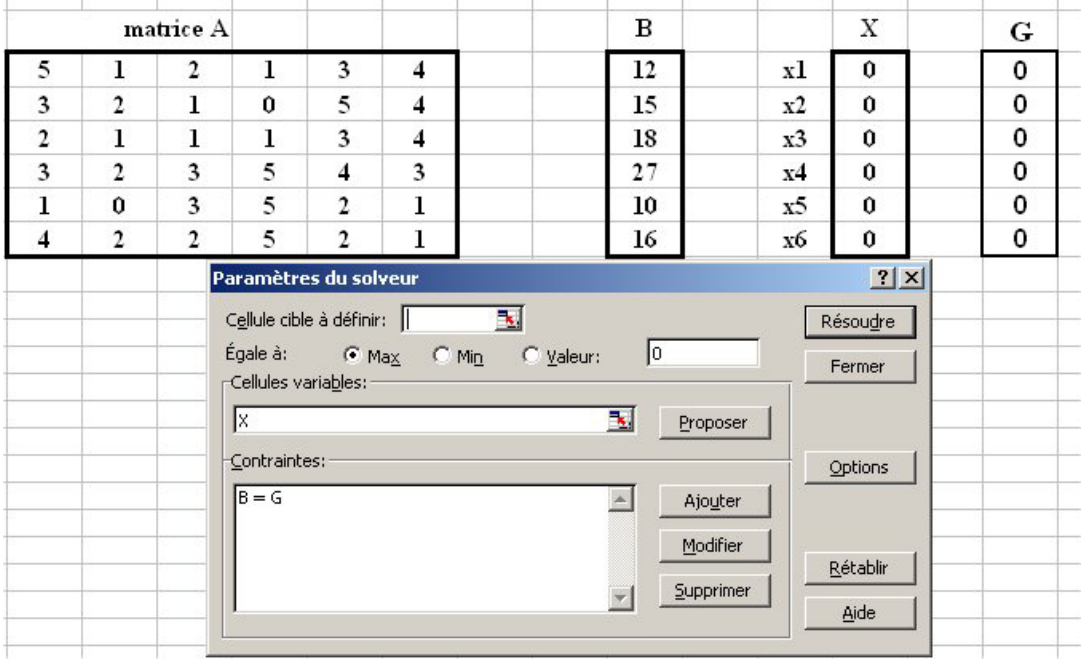

L'équation à résoudre, introduite sous forme de contrainte signifie que chaque élément du vecteur B doit être égal à chaque élément correspondant du vecteur G, et que les 6 inconnues x1, x2,… x6 sont les 6 éléments du vecteur X.

Après avoir cliqué sur 'résoudre', on aboutit au résultat recherché :

<span id="page-5-0"></span>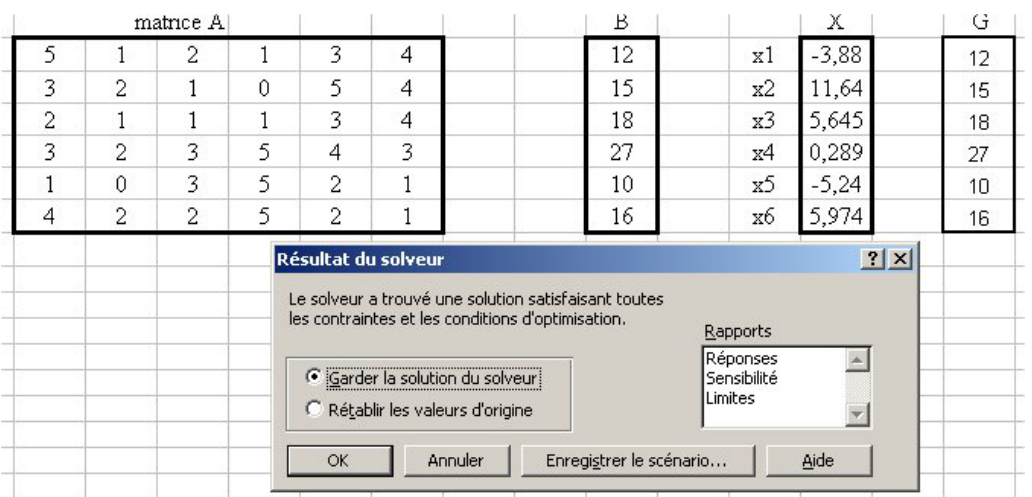

#### *Les options du solveur.*

Dans certaines situations, on peut être amené à modifier les options de calculs du solveur.

Cela s'effectue en choisissant la case 'options' dans la boite de dialogue permettant de programmer le solveur.

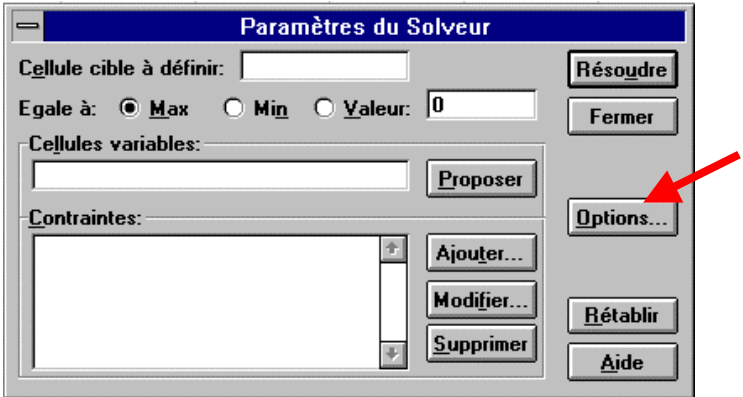

Le problème posé ne possédant pas toujours de solution, il convient de limiter soit le nombre de boucles de calculs (itérations) soit le temps maximum du calcul. La précision (en valeur absolue) est

aussiun paramètre important. Les choix du bas de la boite 'options' concernent la méthode de résolution. Pour en savoir plus il faut cliquer sur le bouton Aide.

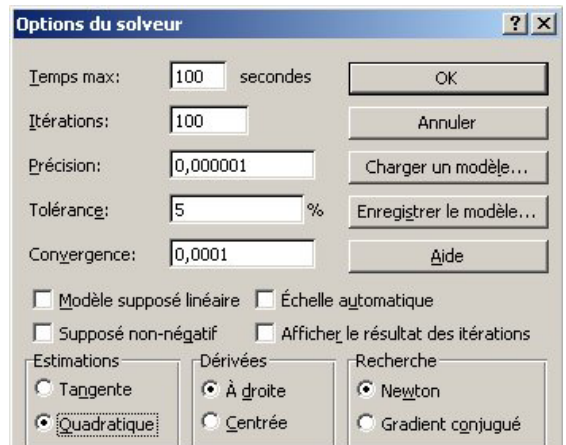

Dans la plupart des situations, les options proposées par défaut conviennent.

### <span id="page-6-0"></span>**3° Ajustement de données expérimentales à un modèle théorique quelconque à l'aide du solveur.**

Il peut arriver que l'on connaisse la loi mathématique mais que l'expression de cette loi n'apparaisse pas dans le menu d'Excel (insertion / courbes de tendance). De plus, lors de l'étude d'un phénomène physique, il est fréquent que l'ordonnée y ne soit connue qu'avec une certaine incertitude ∆y.

Dans ces conditions très générales, on va pouvoir utiliser une autre possibilité d'Excel : l'outil Solveur associé à la méthode des moindres carrés.

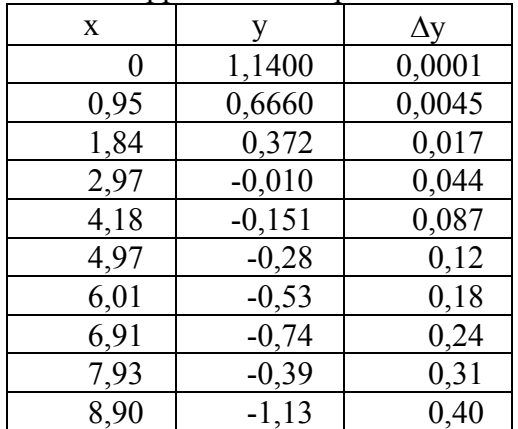

Soit le fichier de valeurs ci-dessous supposées correspondre à une série de mesures.

On suppose que y est une fonction de x suivant la loi mathématique :  $y =$  $x - B$  $A - B$ −  $Ln \frac{A-B}{2}$ .

L'objectif est de déterminer les paramètres A et B tels que les écarts entre les valeurs de y calculées (y\_calc) par l'expression mathématique et les valeurs de y mesurées (y) soient les plus faibles possibles.

Au sens de la méthode des moindres carrés cela revient à déterminer les valeurs de A et B, A1\_ et B\_1, qui minimisent la valeur de  $\Sigma$  (y\_calc - y)<sup>2</sup>.

Si d'autre part l'incertitude sur les valeurs de y mesurées est variable (suivant x comme dans notre exemple), il faudra donner plus d'importance ou plus de poids (au sens de la statistique) aux mesures les plus précises, celles qui ont le moins d'incertitude : on va donc considérer arbitrairement que le poids statistique de chaque valeur de y varie comme l'inverse de son incertitude. On en tiendra compte dans la méthode des moindres carrés en cherchant les

valeurs de A et B, cette fois ci A2\_ et B\_2, de manière à minimiser :  $\sum \frac{(y_{\text{ }}- \text{calc} - y)}{\Delta y}$ y y \_ calc  $-y)^2$ 

On essaiera de mettre en évidence l'influence de la prise en compte ou non de l'incertitude ∆y sur les valeurs des paramètres A et B.

- − Recopiez le tableau précédent (x, y et ∆y) dans une nouvelle feuille de calcul.
- − Tracez le graphe de y en fonction de x.
- − Créez les cellules permettant de définir les paramètres A1\_ et B1\_ si on ne tient pas compte de ∆y et A2\_ et B2\_ si l'on en tient compte. Vous pouvez les placer à gauche du tableau.

Pour pouvoir effectuer la suite des calculs il est nécessaire d'initialiser les paramètres A et B à des valeurs raisonnables :  $A = 5$  et B = -1.

.

− Complétez le tableau par les colonnes :

- $\checkmark$  y calc1
- $\checkmark$  y calc2
- $\checkmark$  carré\_1 = (y\_calc y)<sup>2</sup> sans tenir compte de l'incertitude  $\Delta y$
- $\checkmark$  carré 2 = (y\_calc y)<sup>2</sup>/ ∆y tenant compte de ∆y
- − A gauche du tableau, calculez les sommes des écarts au carré, pondérés ou non, tels qu'elles ont été définies (S\_carré\_1 et S\_carré\_2).

Il reste alors à faire déterminer par le solveur d'Excel précisément "*les valeurs des paramètres A et B tel que S\_carré soit minimale*".

Lancez le solveur dans le menu "Outil" puis "Solveur". Après quelques secondes apparaît la boite de dialogue suivante :

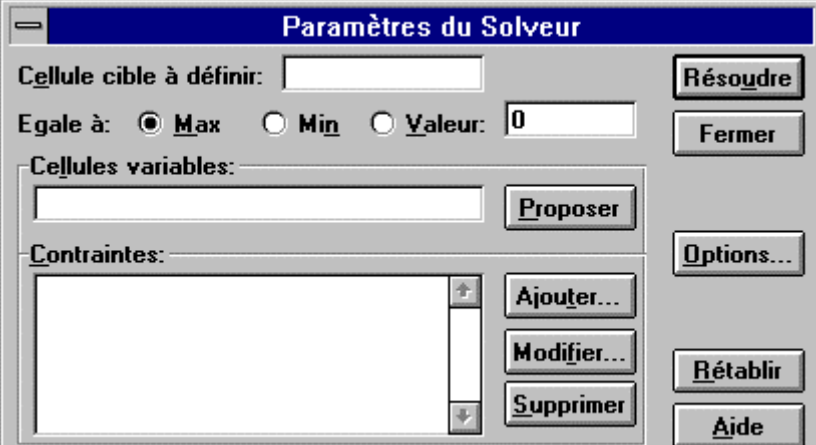

Programmer la résolution ne présente alors aucune difficulté :

- La "cellule cible" correspond à la somme des carrés des écarts (soit vous cliquez dans la cellule correspondante, soit vous tapez le nom de la variable).
- A la ligne "Egale à :", vous cochez la case "Min".
- Les "Cellules variables" sont les paramètres A et B : sélectionnez la plage correspondant à ces 2 cellules. (A1\_ et B1\_ dans le premier cas, A2\_ et B2\_ dans le second)
- Dans le cas présent, il n'y a pas lieu de définir de "Contraintes".

Vous pouvez observer ce que proposent les différentes "Options…". Il ne reste plus ensuite qu'à cliquer sur le bouton "Résoudre" et à accepter ou non la solution proposée par le Solveur. Vous programmerez le Solveur successivement pour trouver les paramètres A et B pour les 2 options définies auparavant.

Complétez le graphe avec y calc1 et y calc2. Comparez ces courbes ainsi que les valeurs des paramètres A et B.

# <span id="page-8-0"></span>**4° Calcul Matriciel.**

Reprenons le problème que nous avons déjà résolu avec le solveur au paragraphe 2 : il s'agit de la résolution d'un système linéaire de 6 équations à 6 inconnues :

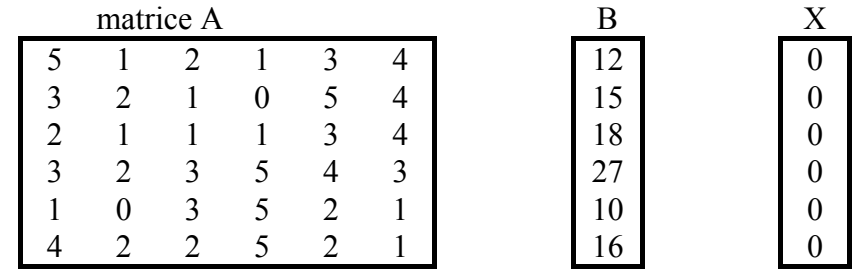

Le système d'équations complet se lit :  $A.X = B$  où le produit de A par X est un produit matriciel.

La résolution matricielle de cette équation s'écrit :

En multipliant les deux termes de l'égalité par la matrice inverse  $A^{-1}$ :  $A^{-1}A$ .  $X = A^{-1}B$ 

puis en remarquant que, par définition, la produit  $A^{-1}A = 1$  :  $X = A^{-1}B$ 

Le vecteur X s'obtient donc en y programmant le produit matriciel de la matrice inverse de A par le vecteur B.

### *Le mode spécial de calcul matriciel*

On peut effectuer un calcul dont le résultat figurera dans une matrice en procédant comme suit : on nomme la matrice A ( en utilisant l'option insertion / nom / définir ) puis on sélectionne la zone de réception de la formule et on tape au clavier la formule de calcul ( ici, la relation est  $= 5*A$ <sup>'</sup>).

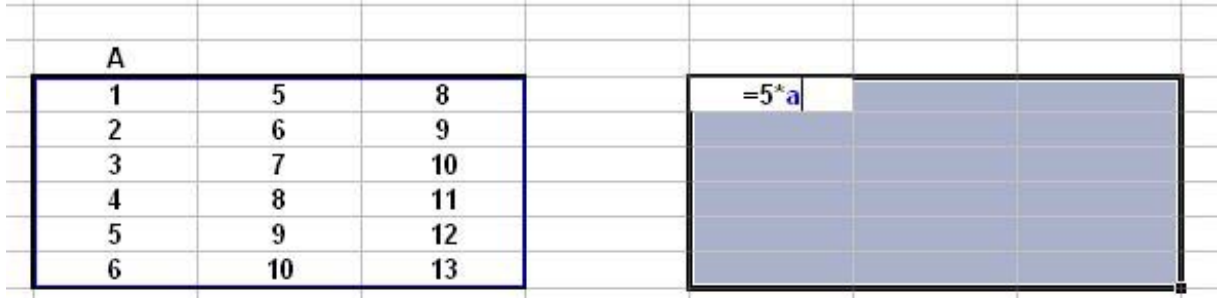

**On maintient alors enfoncées simultanément les touches 'CTRL' et 'flèche en haut' pendant que l'on valide** avec la touche de retour chariot.

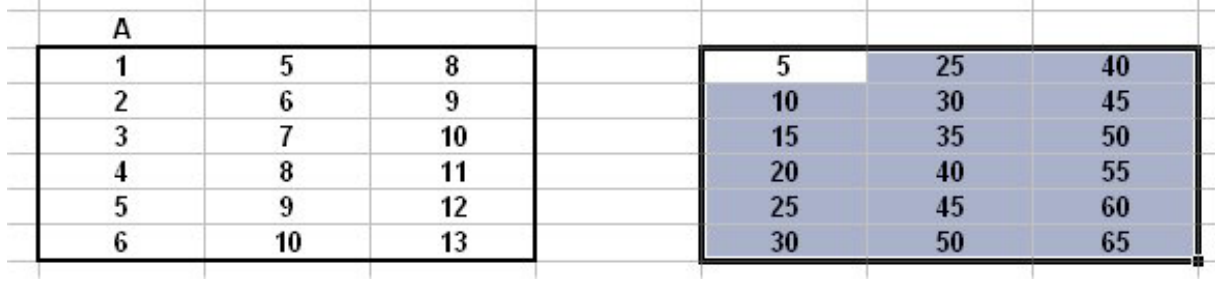

La relation = 5\*A figure dans la barre de formules entourée d'accolades :  $\{=\frac{5}{A}\}$ .

On utilisera le même mode opératoire pour faire des calculs en utilisant des fonctions spécifiquement matricielles : la liste des fonctions est accessible dans la rubrique "Math et trigo" de la liste des fonctions. On y trouve les deux fonctions INVERSEMAT( ) et PRODUITMAT( ) dont on aura besoin pour résoudre notre système. Résolution matricielle du système linéaire.

On nomme A la matrice comprenant les 36 éléments (de  $a_{11}$  à  $a_{66}$ ), et B la matrice colonne contenant les constantes b1 à b6.

La première étape consiste à calculer la matrice inverse de A : on sélectionne la zone de réception (6 colonnes et 6 lignes) et on y tape la formule '=INVERSEMAT(A)'.

On valide ensuite en appuyant bien simultanément sur CTRL +  $\uparrow$  + entrée

On remarque la présence d'accolades entourant la formule tapée dans la barre de formules

On termine en nommant cette nouvelle matrice InvA.

On définit alors la zone qui contiendra le vecteur X c'est-à-dire les 6 valeurs  $x_1$  à  $x_6$ .

La zone étant sélectionnée, on y entre le produit matriciel A-1.B à l'aide de la formule :  $' = \text{PRODUITMAT}(\text{InvA};B)$ .

On valide avec CTRL +  $\uparrow$  + entrée.

Les 6 valeurs de X sont calculées instantanément.

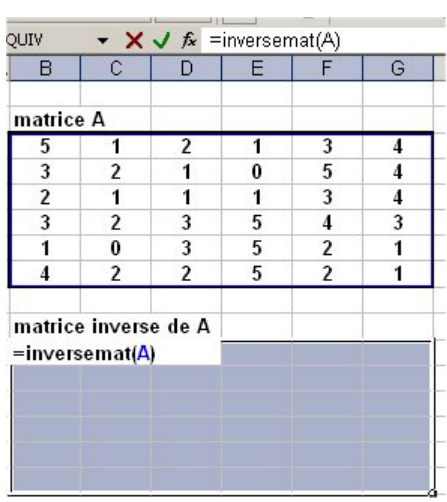

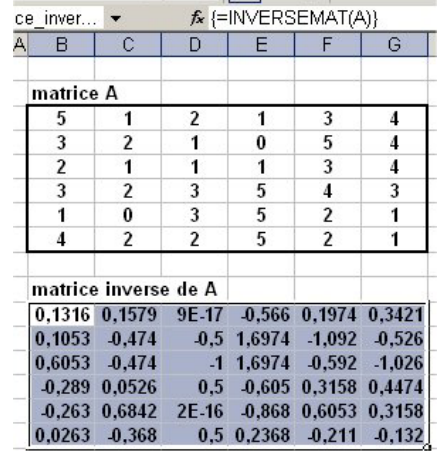

 $\sum$  -DDODLITMAT(levA-R)

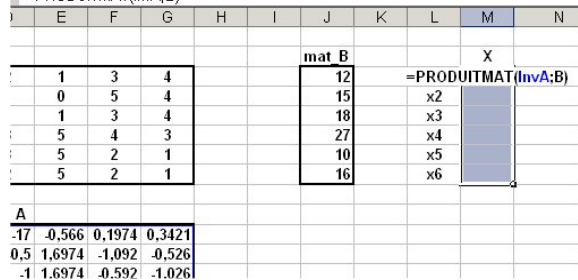

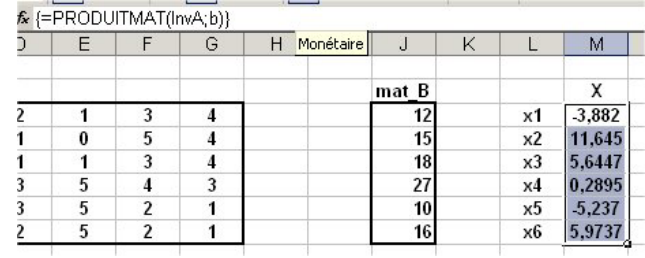

<span id="page-10-0"></span>La supériorité du mode de calcul matriciel sur la résolution utilisant le solveur est évidente, toute modification d'un élément de A ou de B entraînant une modification du vecteur X quand on exploite le calcul matriciel.

page 41

## **5° Calcul Itératif.**

### *Exemple simple de calcul itératif.*

Soit le problème suivant : la variable z est reliée à la variable x par la relation :  $z = 0.4$ . $x + 3$ et la variable x est reliée à z par la relation :  $x = -z^2/2$ . Les valeurs de x et z compatibles avec ces deux relations s'obtiennent en remplaçant x par son expression en fonction de z dans la première relation puis en résolvant l'équation du second degré en z. Le mode de calcul itératif d'Excel permet de résoudre ce problème d'une façon différente…

Définissons deux variables z et x sur une feuille de calcul. Programmons le calcul de z à partir de la relation  $= 0.4 \times x + 3'$ ; la cellule x étant vide, z prend la valeur 3. Programmons maintenant la cellule x avec la relation  $= -z^*z/2$ . Le calcul ne s'effectue manifestement pas correctement puisque le message suivant apparaît :  $\mathcal{L}_{\rm{max}}$  $\sim 10^{-11}$ 

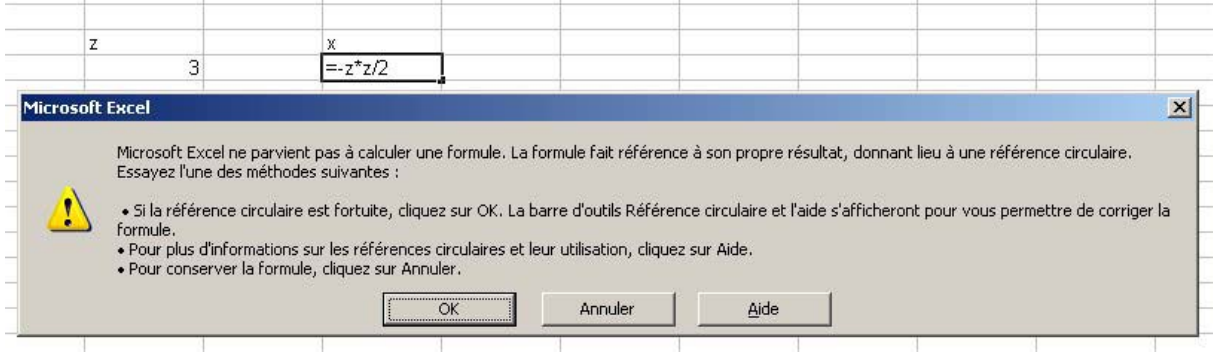

le terme de référence circulaire signifie que les calculs sont inexacts car les valeurs des 2 cellules x et z étant liées, elles ne peuvent être quelconques.

Persévérons cependant dans notre intention d'effectuer ce calcul et cliquons donc sur 'Annuler', ce qui conservera la formule. On constate que les calculs ne se font pas puisque la valeur de x devrait valoir -4,5…

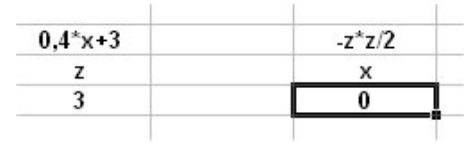

Le mode de calcul automatique est maintenant désactivé ; pour effectuer les calculs, il convient d'activer le mode 'itératif'. Choisissez Outils / Options / Calcul, dans la barre de menu :

<span id="page-11-0"></span>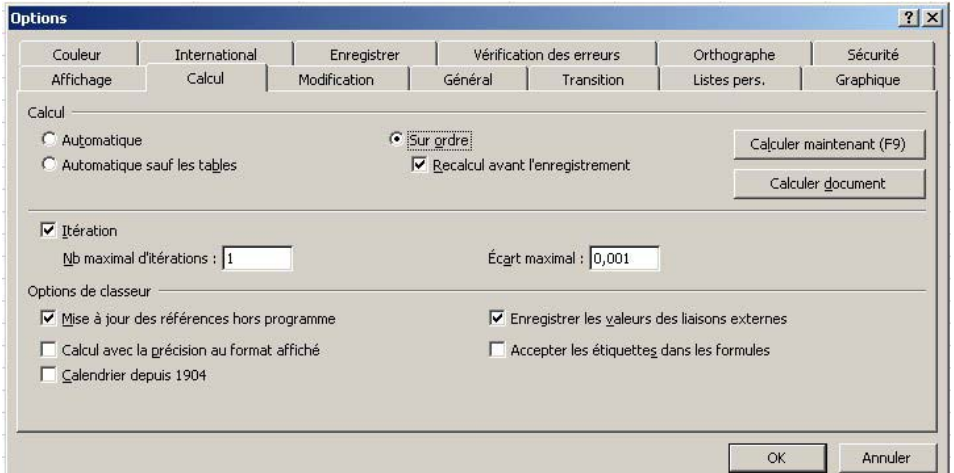

Cochez la case itération, fixez le nombre d'itérations à 1 afin de mieux visualiser ce qui va se passer puis cochez 'Calcul sur ordre' et enfin validez par OK. Rien ne se passe car les calculs sont bloqués tant que l'on ne donne pas l'ordre de calculer à l'aide de la touche de fonction F9. Une première pression sur F9 lance un seul calcul (car le nombre d'itérations est fixé à 1) :

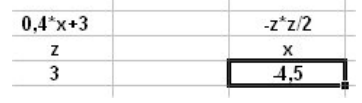

puis à nouveau une succession de F9 modifie les valeurs de z et x :

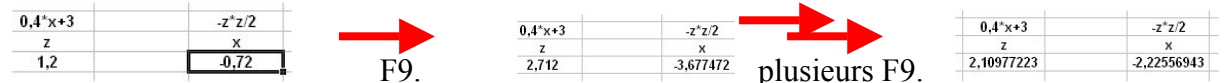

jusqu'à ce que les valeurs de x et z ne varient plus, c'est-à-dire lorsque les deux relations sont vérifiées simultanément.

#### *Attention : ce mode de calcul itératif ne converge que dans des conditions mathématiques bien précises, comme dans l'exemple de calculs beaucoup plus complexe proposé cidessous.*

#### *Méthode itérative appliquée à la résolution des grands systèmes linéaires. Calcul de la température d'un four.*

Lorsque le nombre d'équations et donc d'inconnues devient très élevé, le temps nécessaire à la résolution des systèmes devient très (trop) grand.

En général, la méthode itérative donne d'assez bons résultats.

Soit un four rectangulaire dont la température extérieure est de 20°C et la température centrale de 500°C. La zone centrale est également définie comme un rectangle.

Le but du calcul est de déterminer une "carte" de températures à du four.

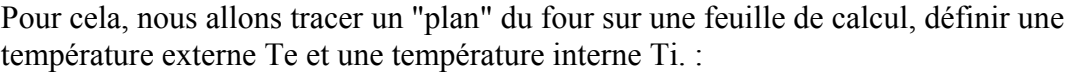

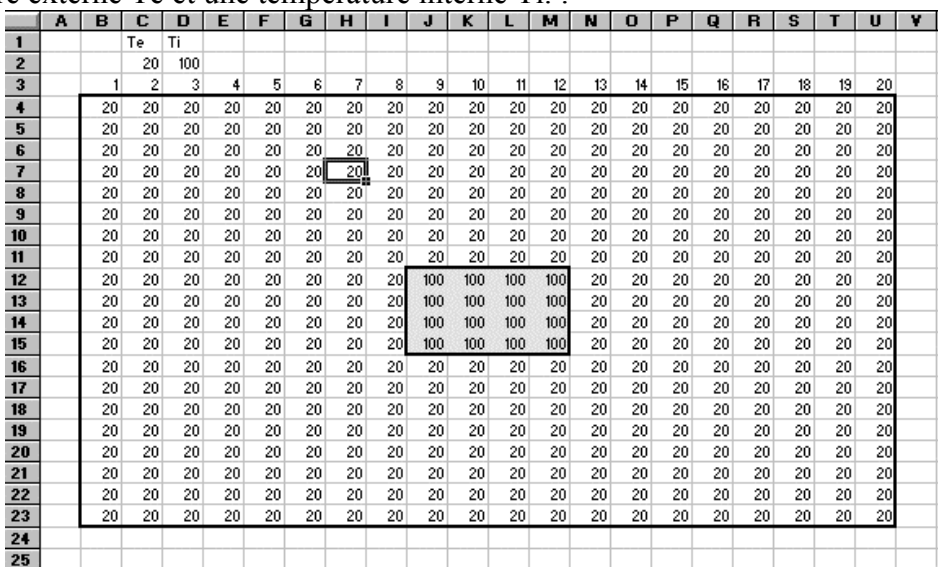

Cette opération s'effectue très facilement en recopiant les relations"=Ti" ou "=Te" dans les cellules correspondantes (N'oubliez pas de réduire la largeur des colonnes pour une présentation agréable)

La programmation du reste du calcul est très simple également puisqu'il suffit de remarquer que la température d'un point qui n'est situé ni au centre du four ni à sa périphérie est égale à la moyenne des températures des quatre points qui l'entourent :

on écrit donc dans la cellule C5 : =  $(C4 + C6 + B5 + D5) / 4$ 

et on recopie la cellule vers la droite puis la ligne vers le bas (en évitant de modifier la température du centre...) .

A la suite de l'apparition d'un message "références circulaires non résolues" on se place en mode de calcul itératif comme précédemment mais en fixant à 100 le nombre d'itérations, et on lance les calculs itératifs en tapant sur la touche F9.

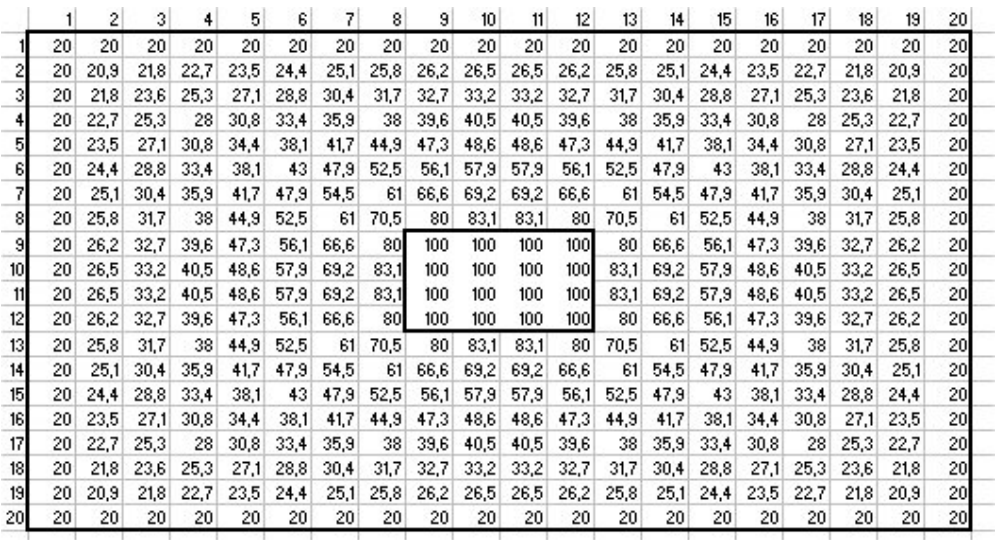

Les calculs sont terminés lorsque plus aucune valeur du tableau ne change.

## <span id="page-13-0"></span>**6° Représentation graphique 3D.**

Une représentation graphique 3D du profil de température est facile à tracer. On sélectionne le tableau des températures en y ajoutant une colonne numérotée de 1 à 20 à gauche et une ligne également numérotée au dessus. Cette colonne et cette ligne serviront de graduations pour les axes x et y du graphique. On clique ensuite sur l'icône 'assistant graphique' puis on choisit l'option 'Surface' :

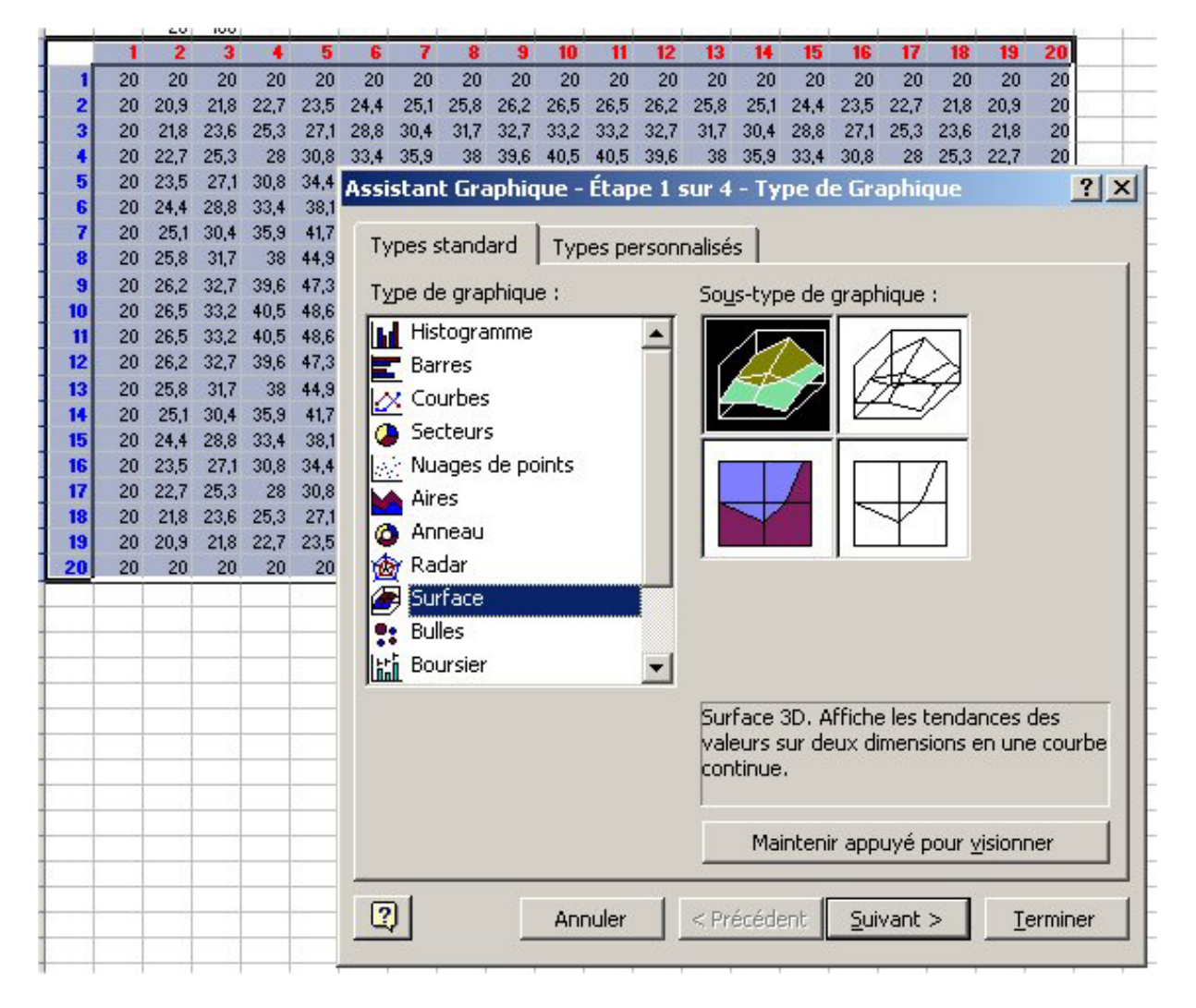

 Après validation et graduation des axes, on obtient la représentation en trois dimensions cidessous :

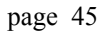

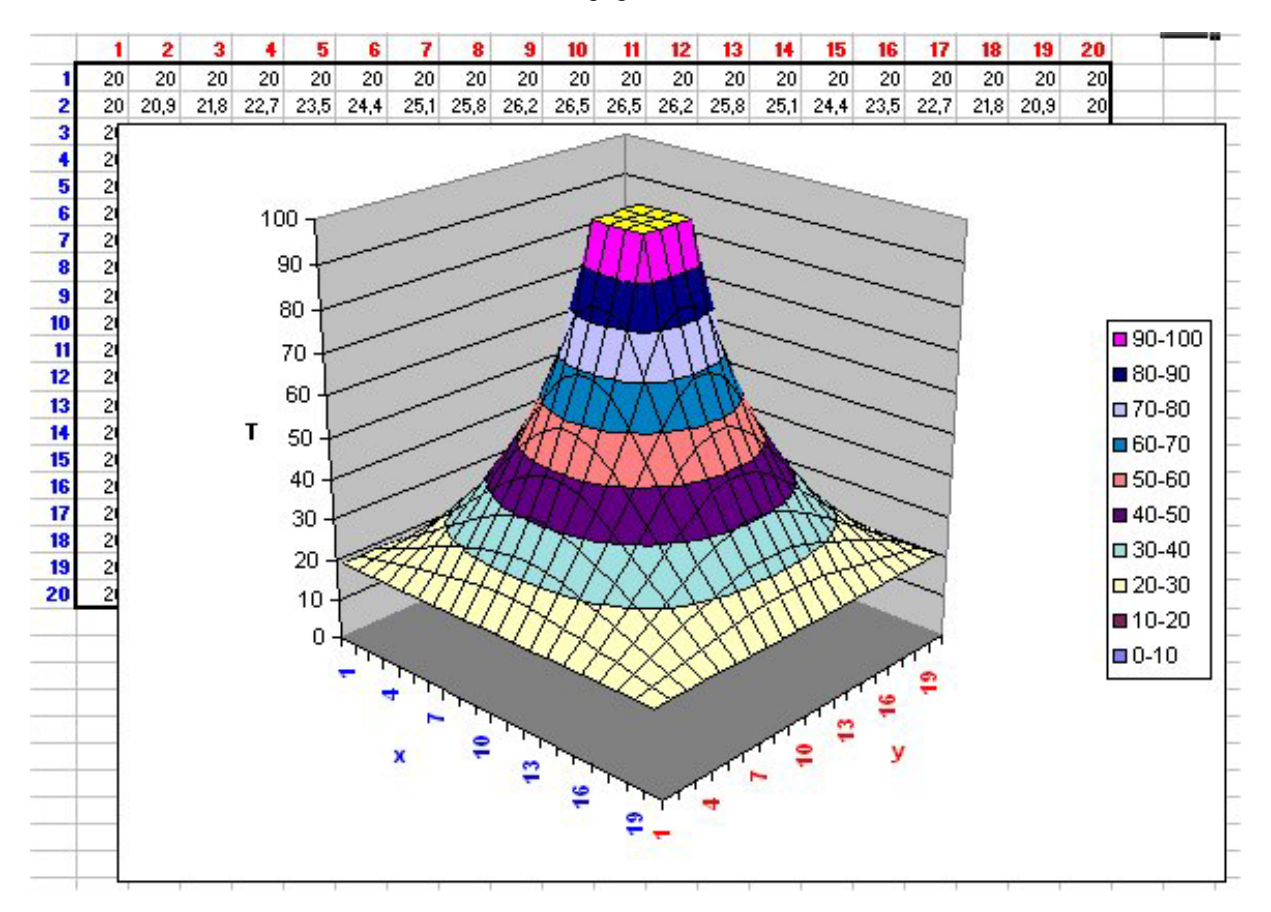

Notez bien que les graduations d'axes sur un graphique 3D ne sont que des étiquettes, et que, par conséquent, un graphique 3D ne sera exact que si les calculs sont effectués avec des séries de valeurs x et y équidistantes.